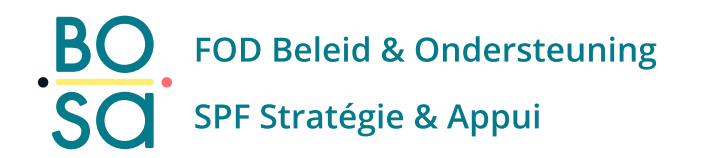

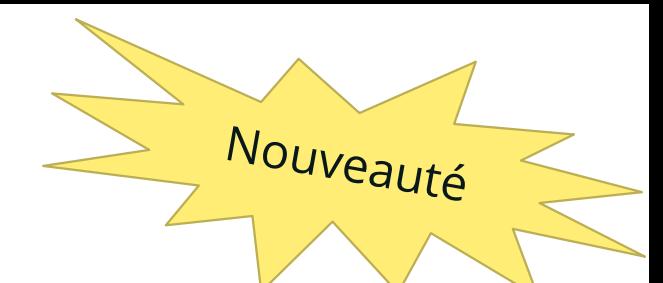

## **PersoExpenses**

#### **Manuel d'utilisation**

**Juin 2023**

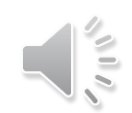

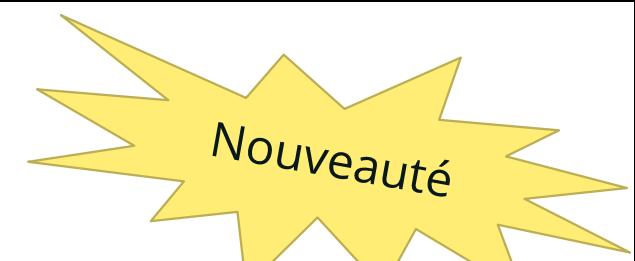

# **Prestation de service – Team building**

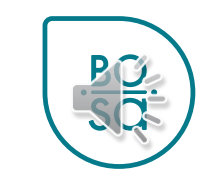

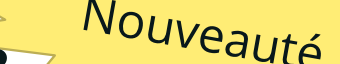

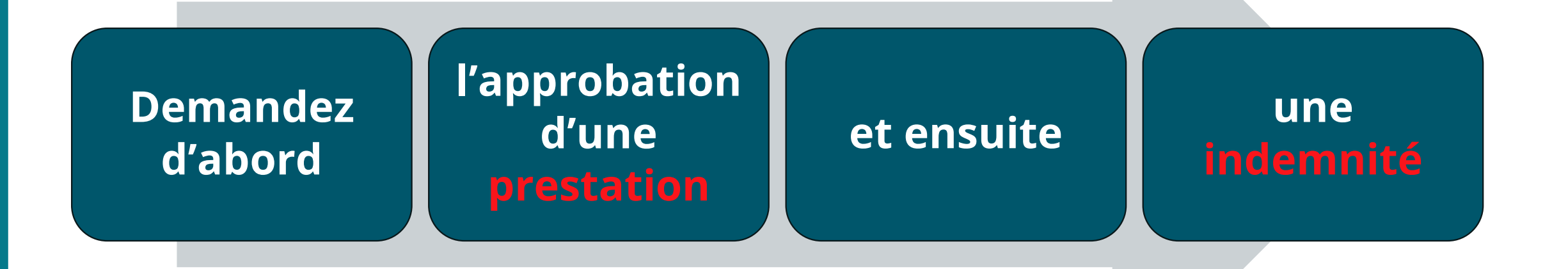

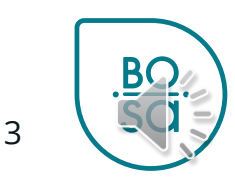

- Enregistrer votre prestation de service
- Une fois approuvée par votre chef
- Encoder votre demande d'indemnités – missions de service

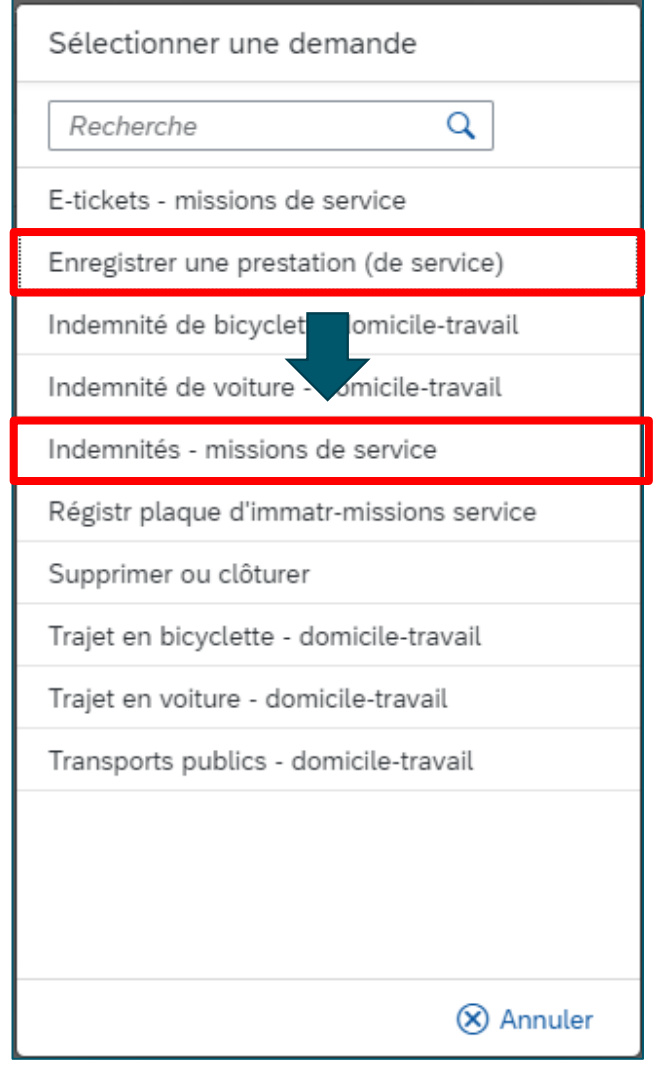

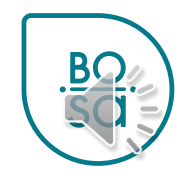

#### Nouveauté Enregistrer une prestation de service

· Sélectionner la date de la prestation

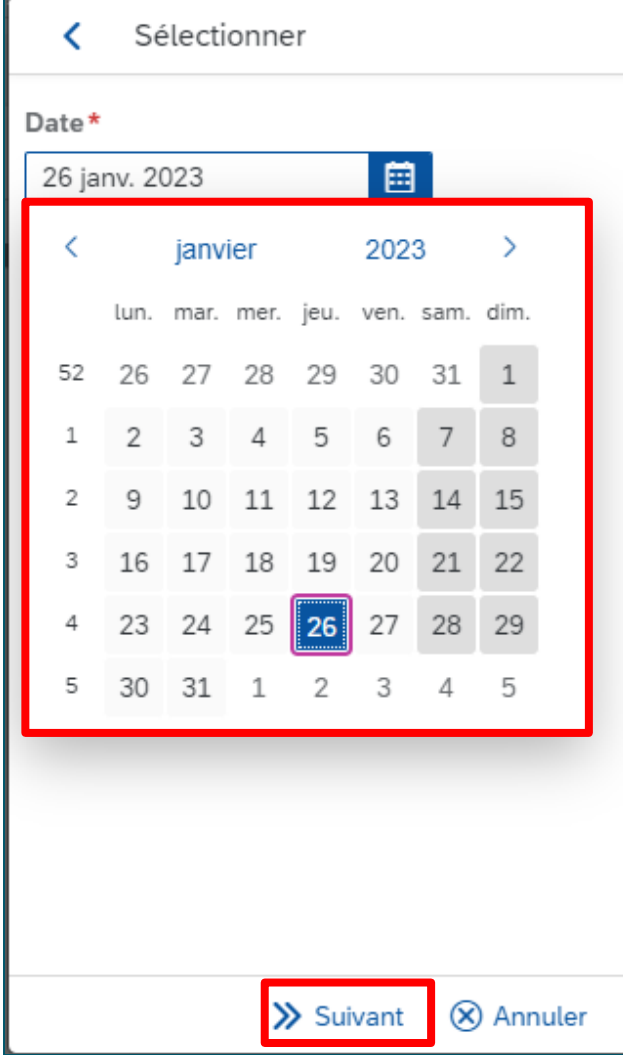

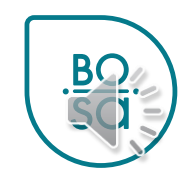

#### Nouveauté **Enregistrer une prestation de service**

• Sélectionner « Participation à un Team Building »

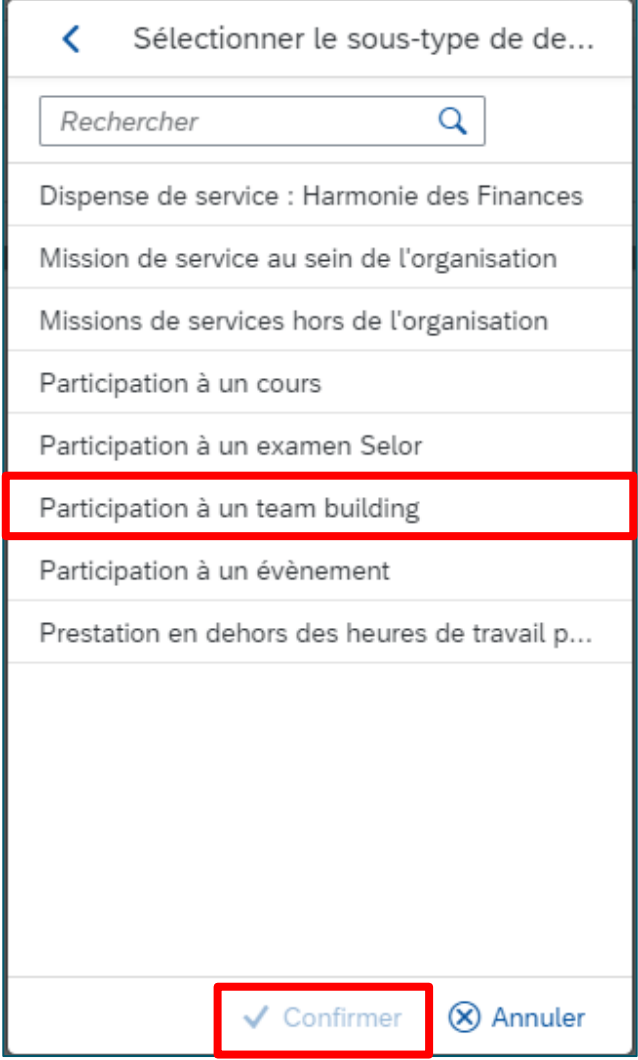

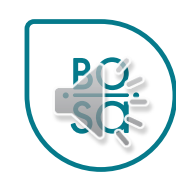

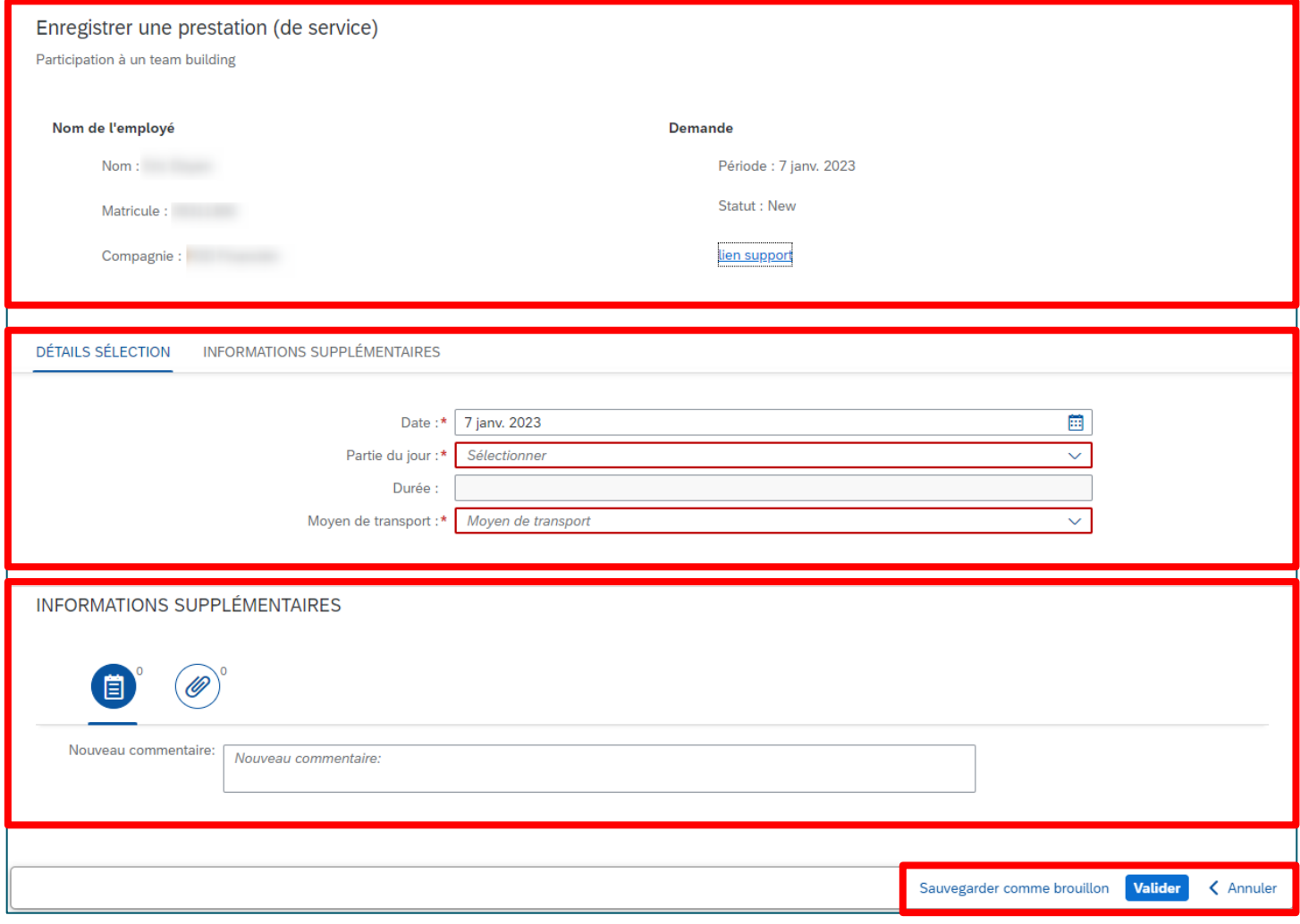

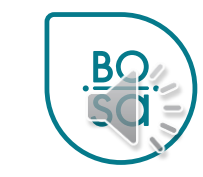

- Dans les menus déroulants :
	- Choisir la partie de la journée concernée par la demande
	- Choisir le moyen de transport
- Visionner les données sélectionnées

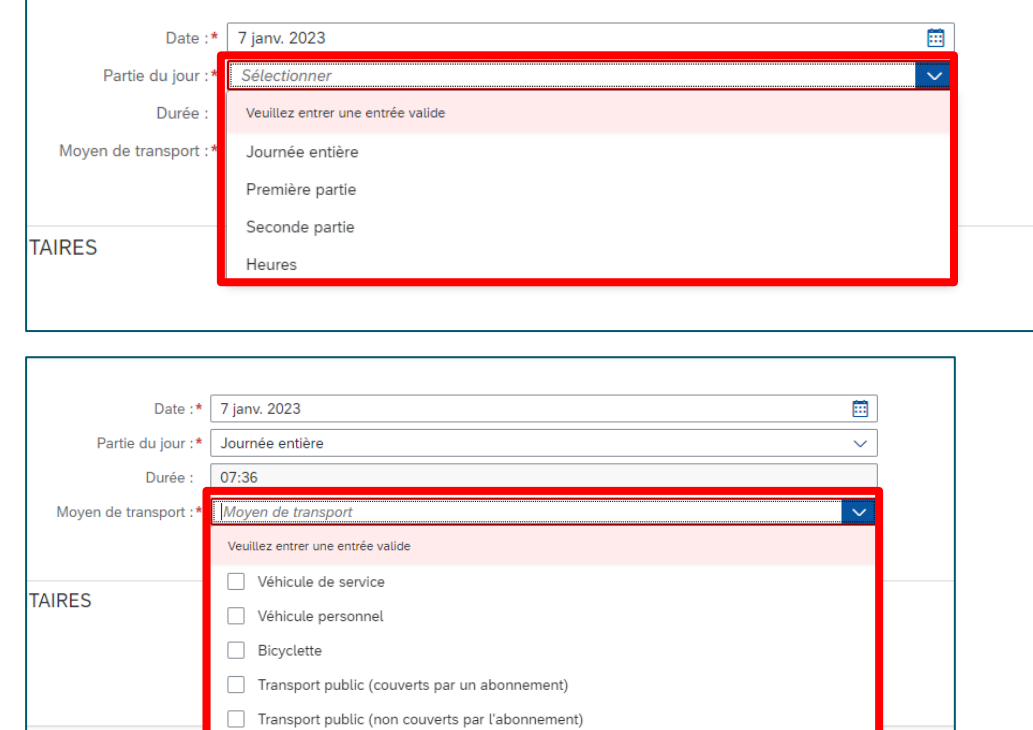

Ne pas applicable

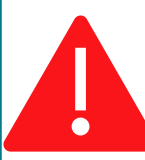

**Spécificités FOD FIN et FAS :** Seuls les tickets de transports en commun peuvent être remboursés

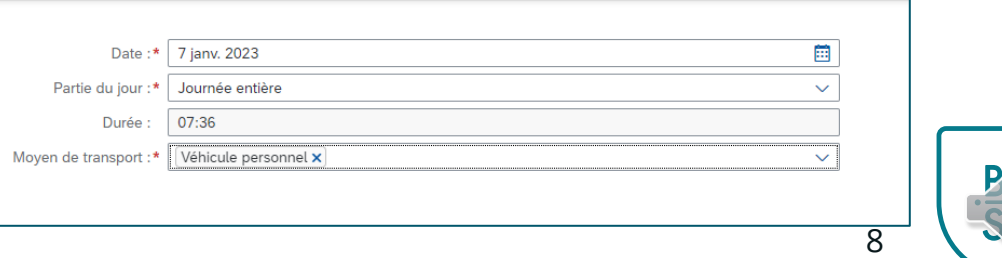

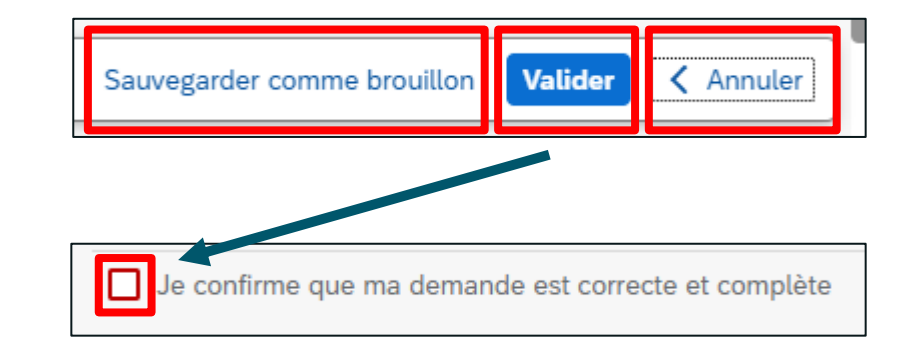

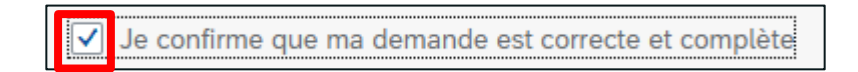

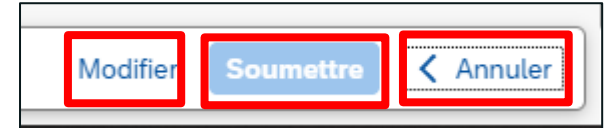

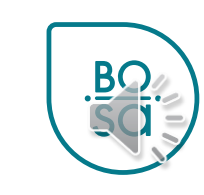

#### Nouveauté Prestation de service : statut approu

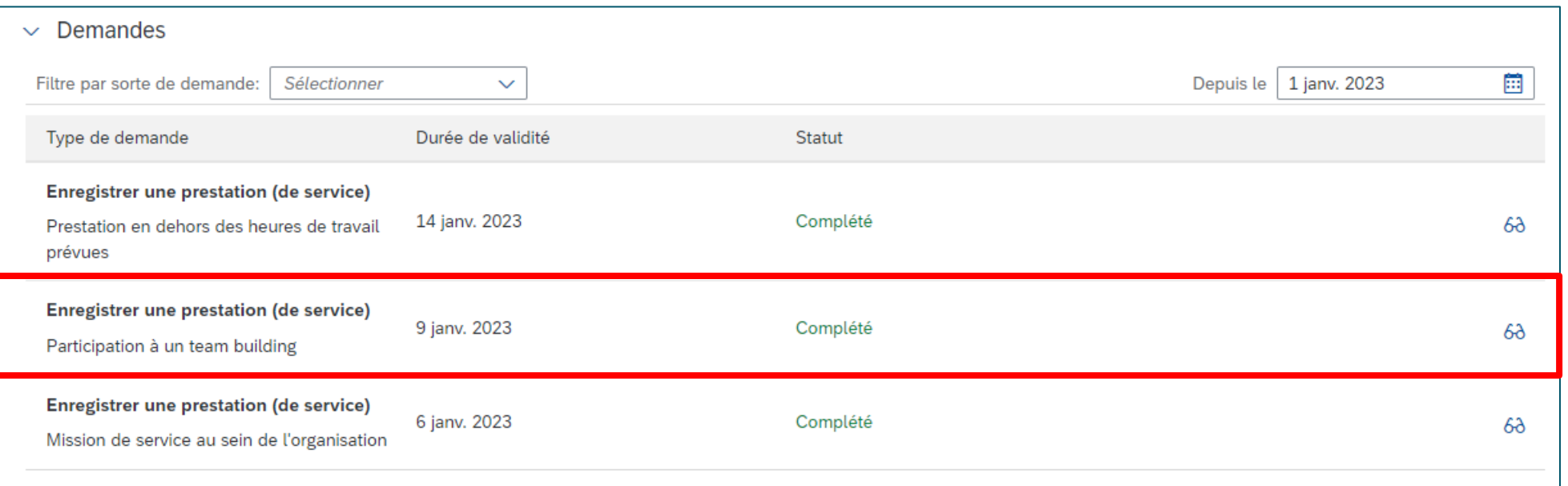

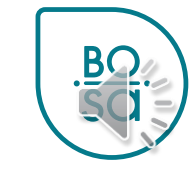

## Indemnités - missions de service

• Sélectionner la demande dans le menu

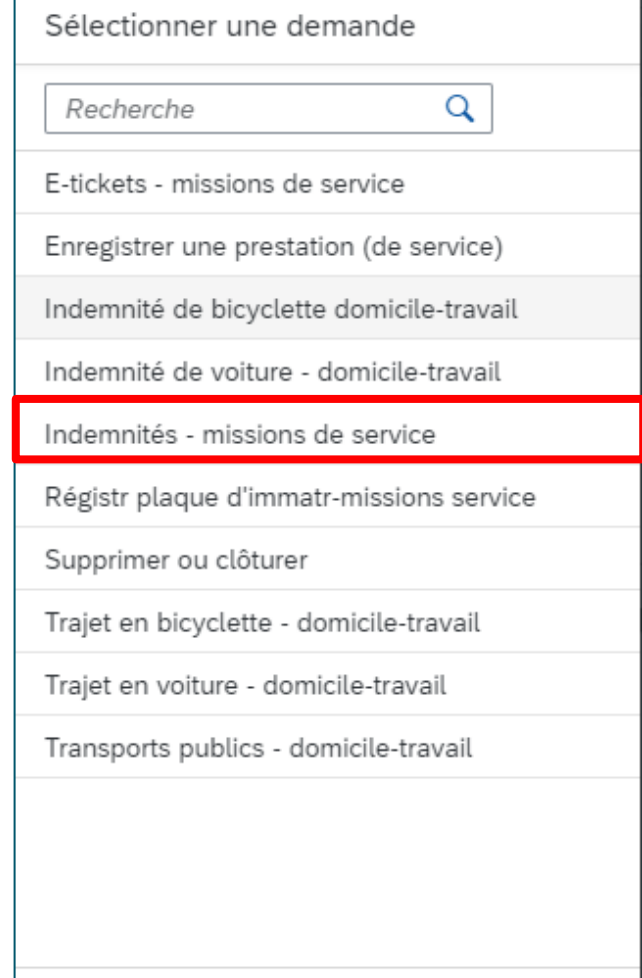

 $(x)$  Annuler

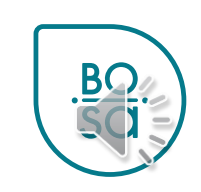

Nouveauté

#### Nouveauté

### **Indemnités – missions de service**

#### • Choisir le mois concerné par la demande

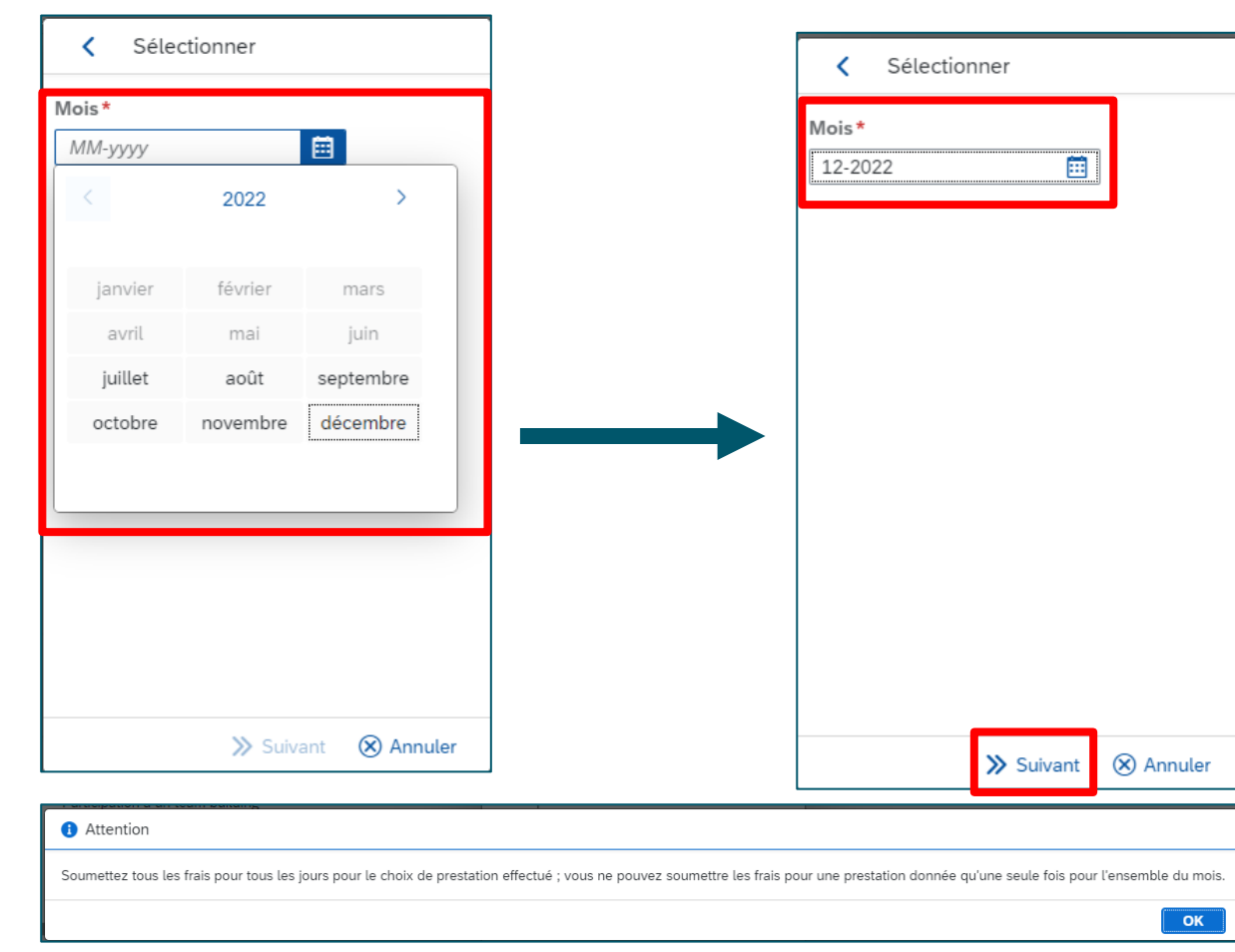

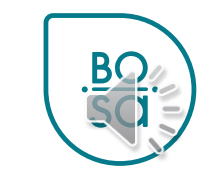

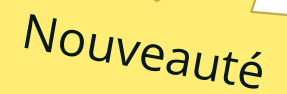

#### Indemnités - mission de service

· Sélectionner « participation à un Team Building »

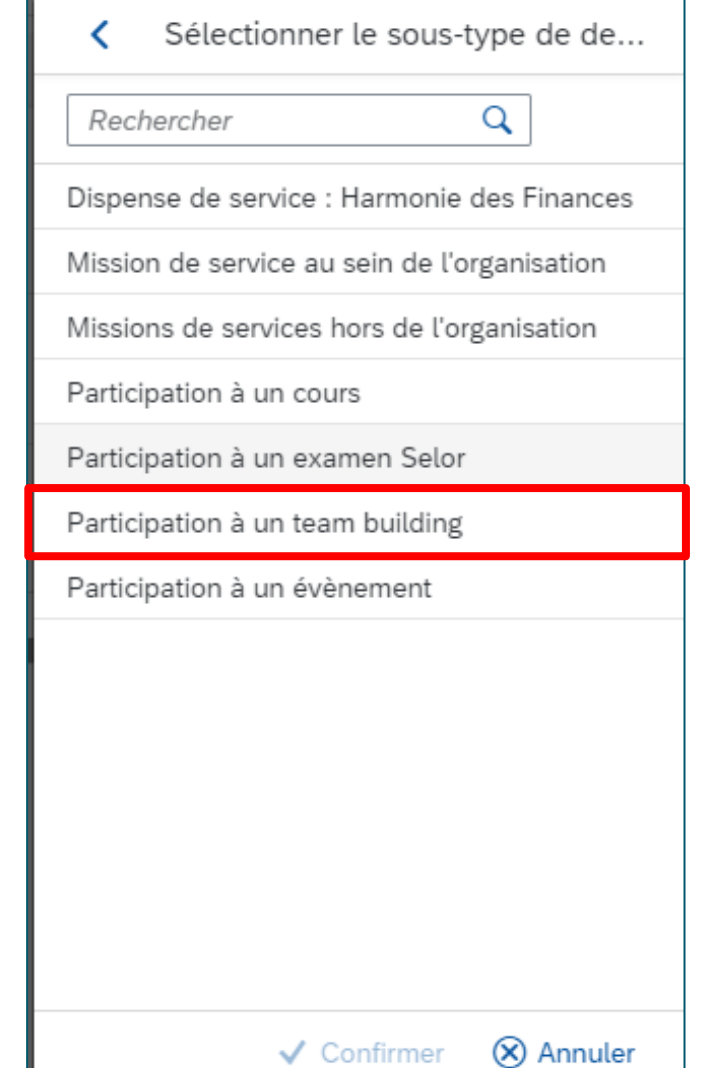

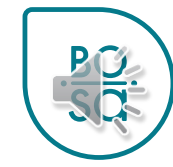

Nouveauté

## Indemnités - missions de service

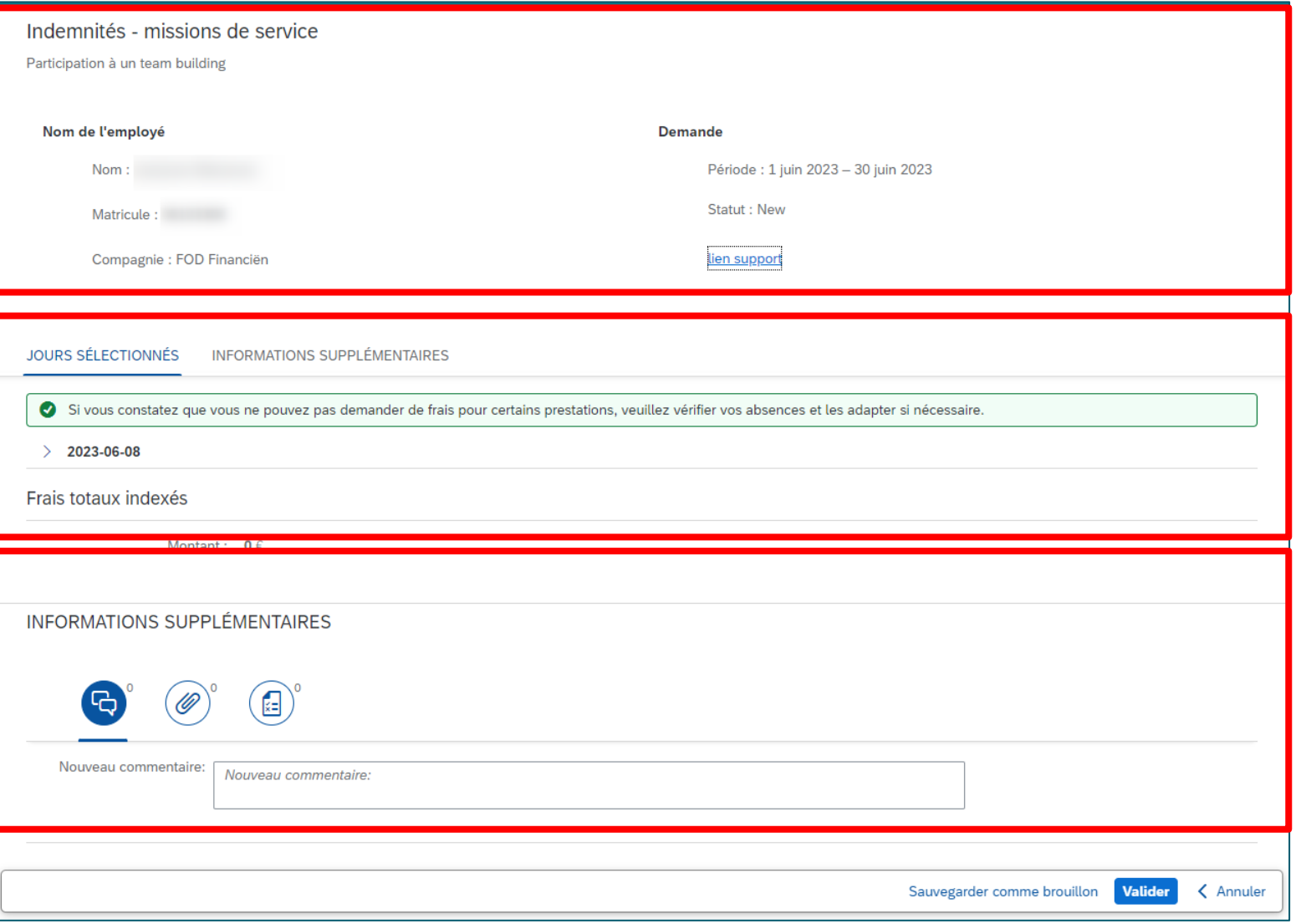

### Nouveauté

#### **Indemnités – missions de service**

- Cliquer sur la flèche devant la date de votre prestation pour ouvrir celle-ci
- Les informations préremplies correspondent à celles encodées dans votre « prestation de service »

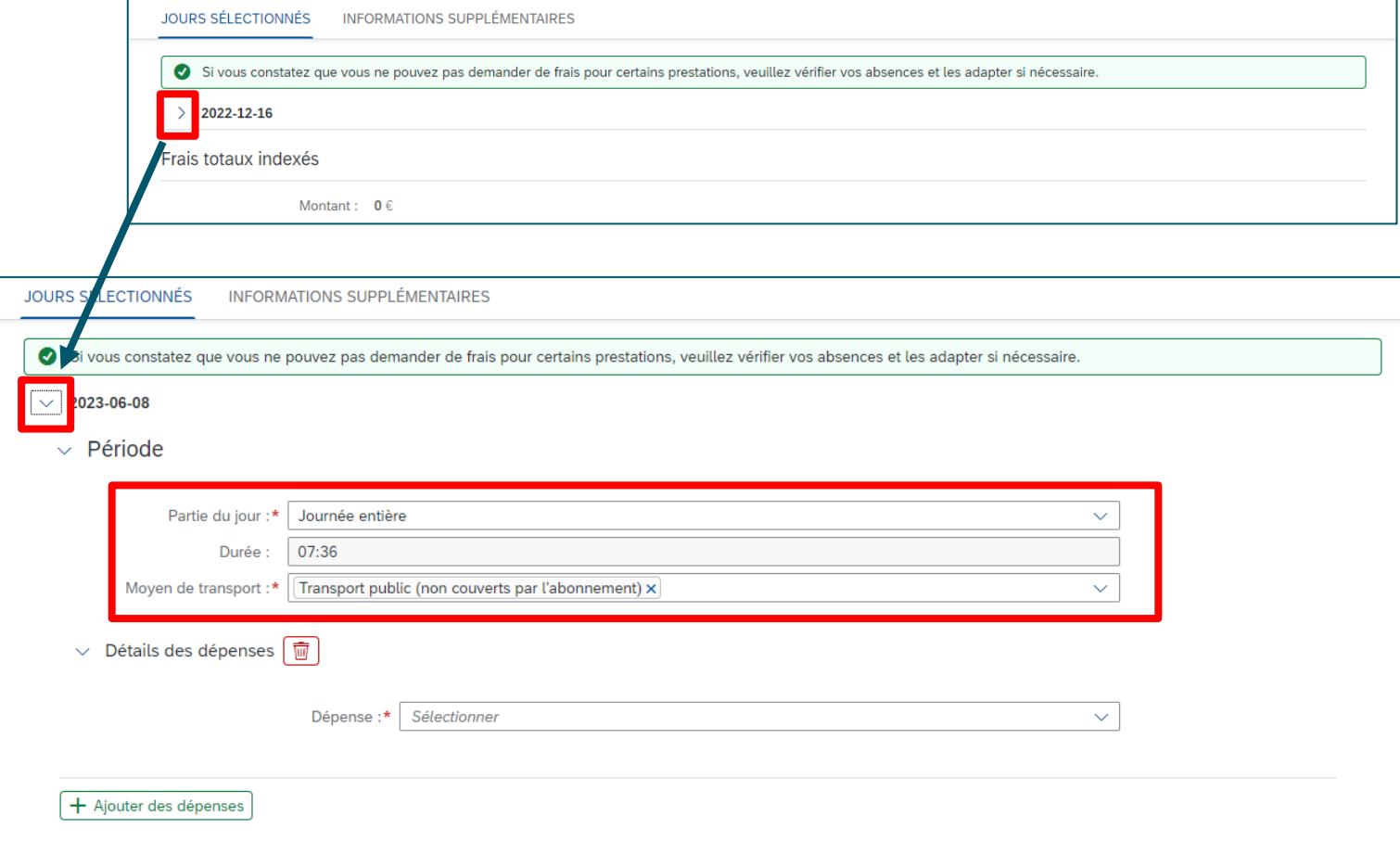

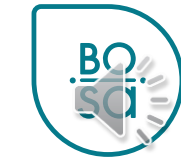

#### Indemnités - missions de service

· Sélectionner les dépenses occasionnées par cette prestation de service

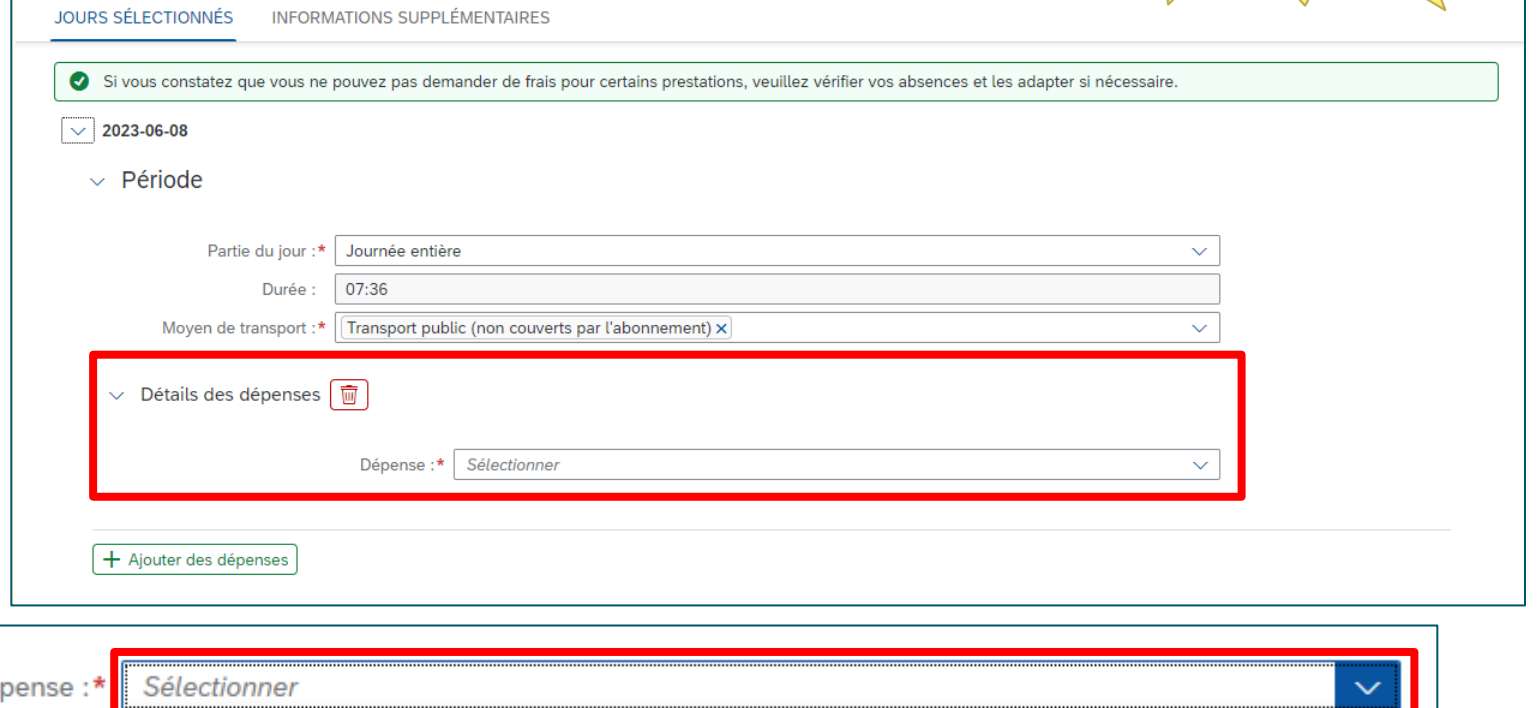

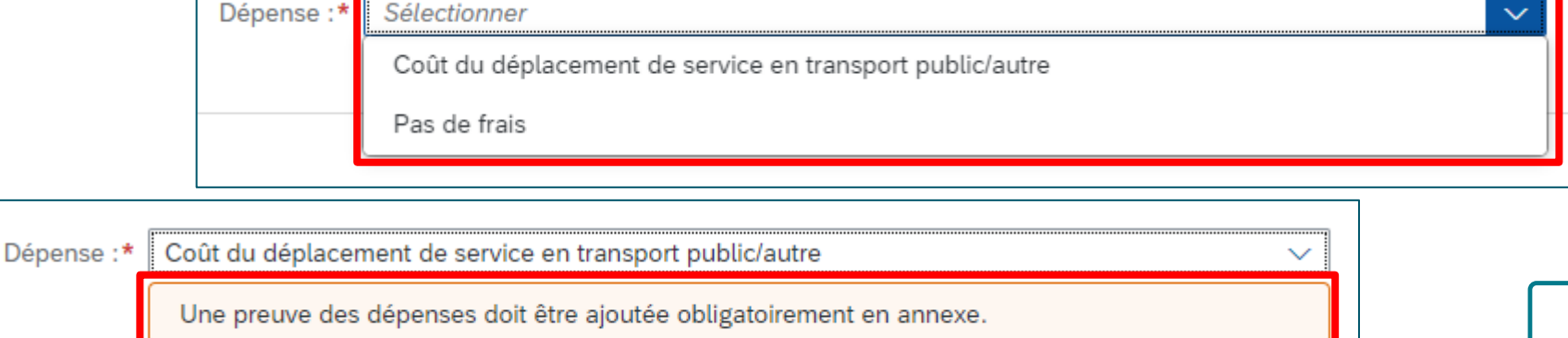

Montant:\*

 $\mathbf 0$ 

16

Nouveauté

#### **Indemnités – missions de service**

• Il est possible d'ajouter des dépenses en cliquant sur « ajouter des dépenses »

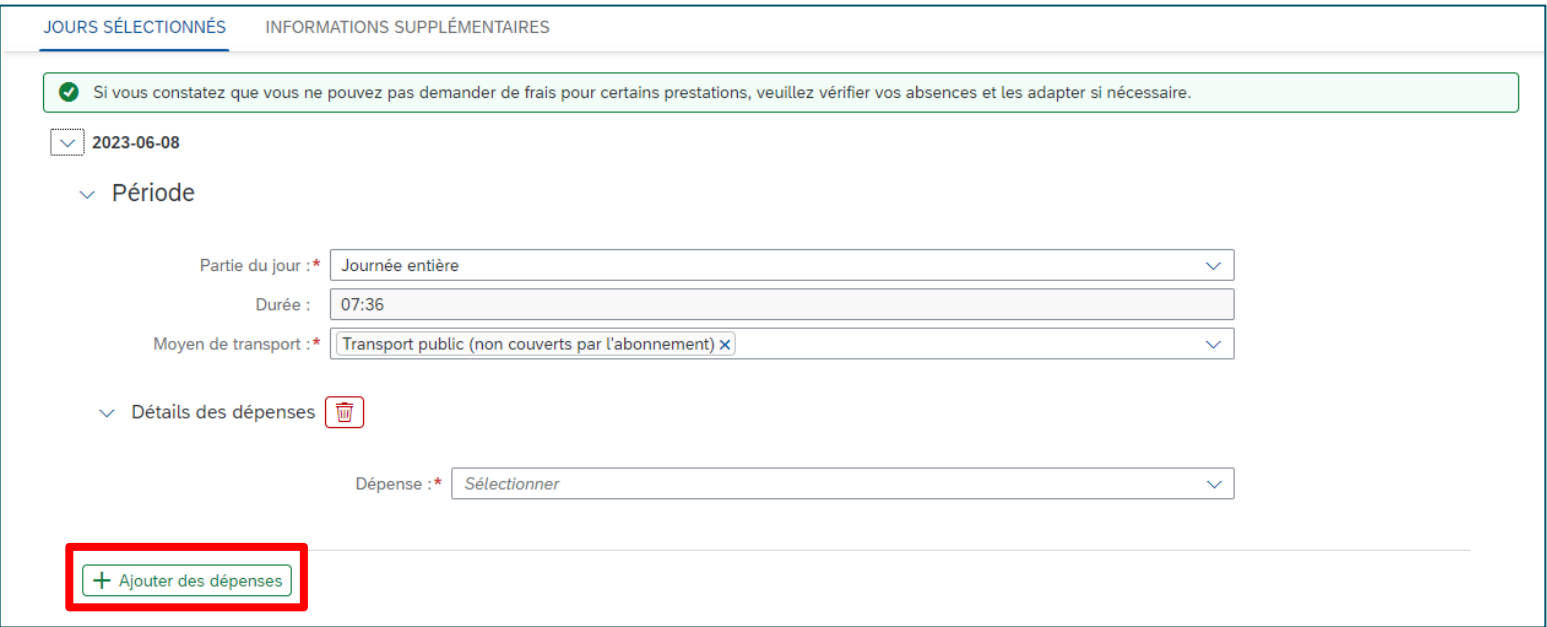

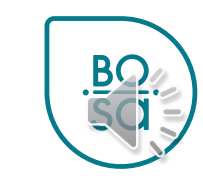

## Indemnités - missions de service

• A la fin du mois concerné, valider votre demande

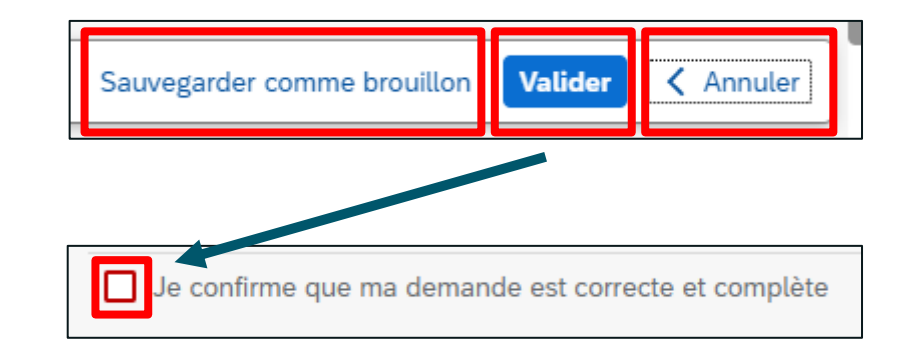

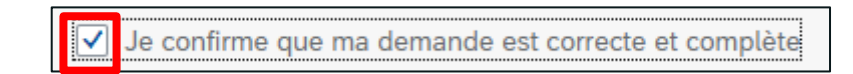

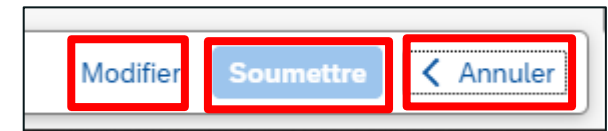

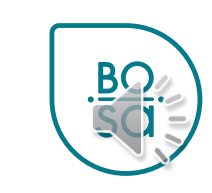

18

Nouveauté